# 31<sup>st</sup> EADV INDUSTRY ONLINE PORTAL

# Virtual opportunities

# PATIENTS ORGANISATIONS USER MANUAL

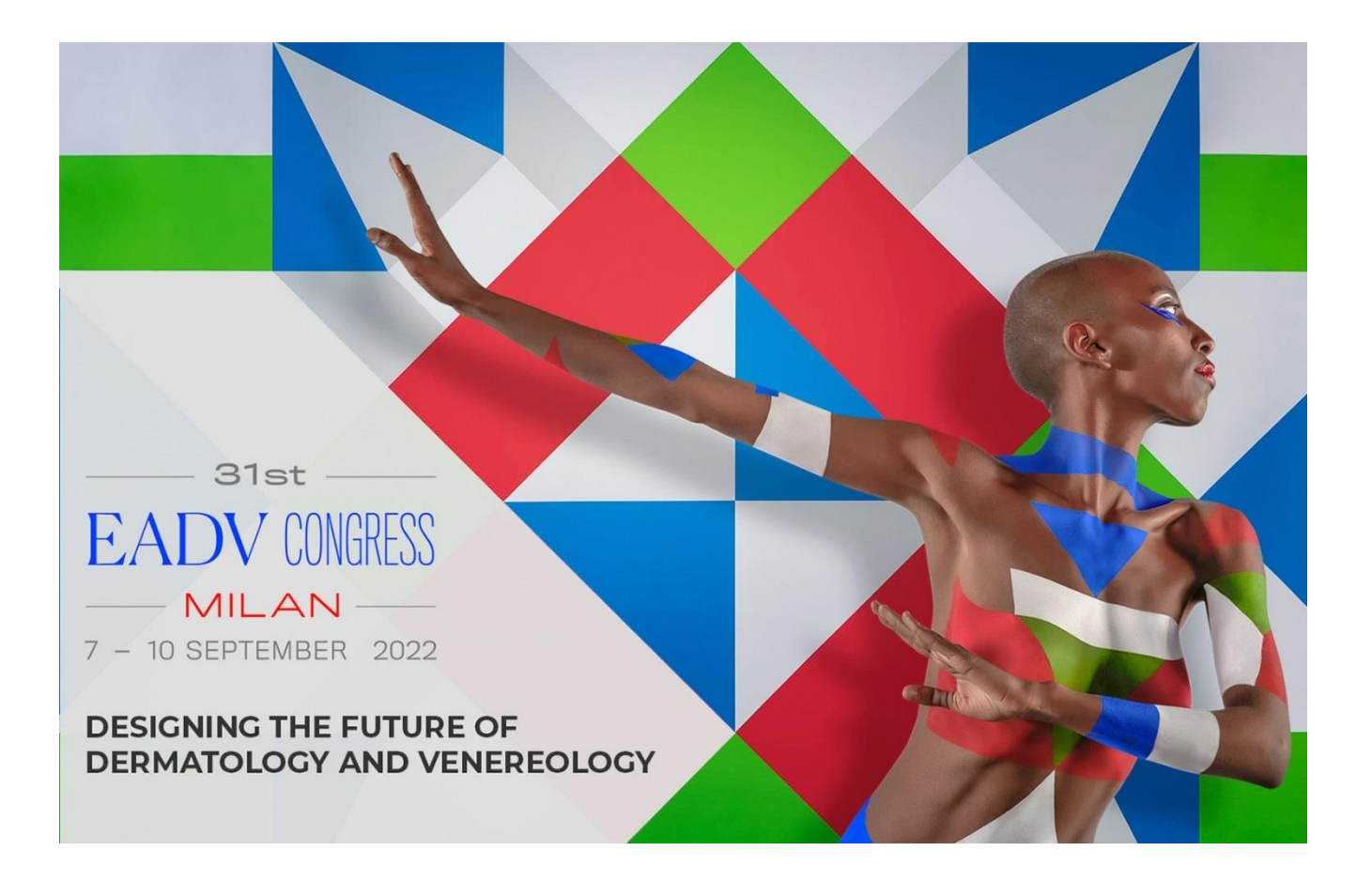

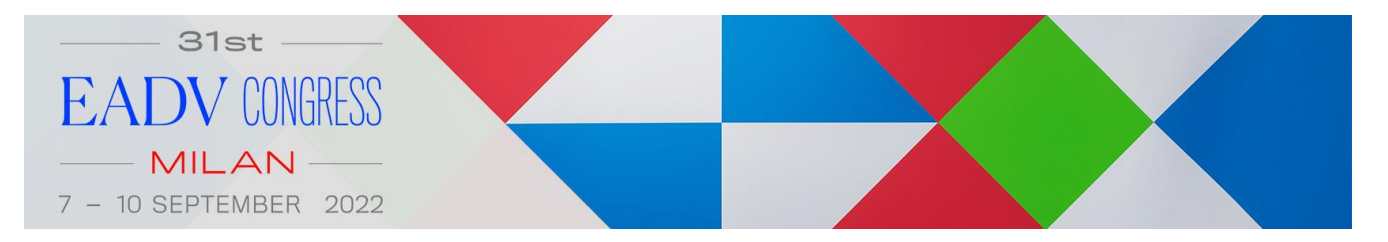

## Contents

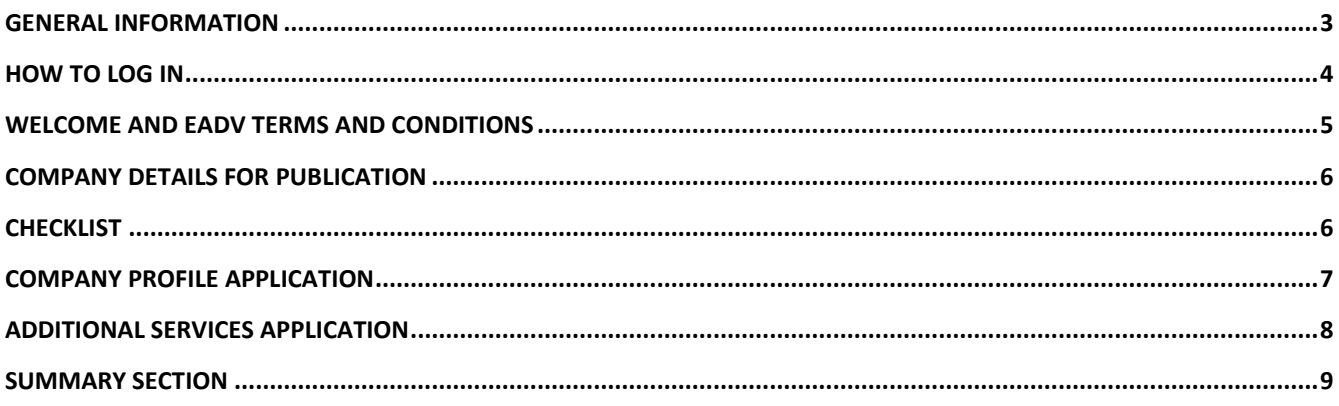

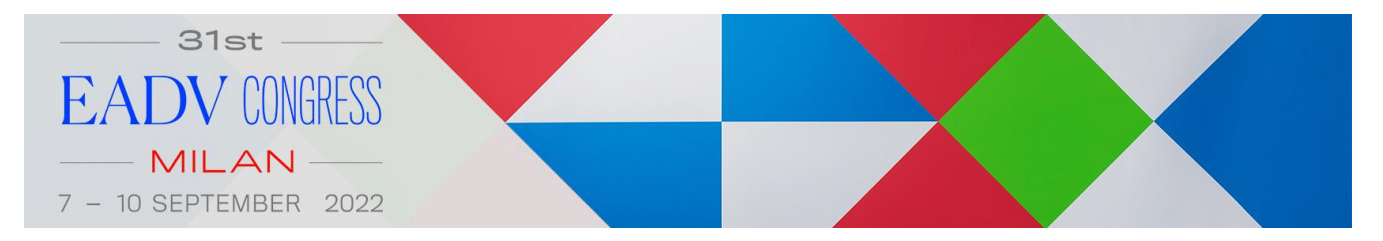

### <span id="page-2-0"></span>GENERAL INFORMATION

We have implemented this portal to facilitate all the orders procedure and give you access to important resources.

All our offer and ways to participate to the Congress are listed as following in the platform:

- Patient Organizations Profile
- Additional services

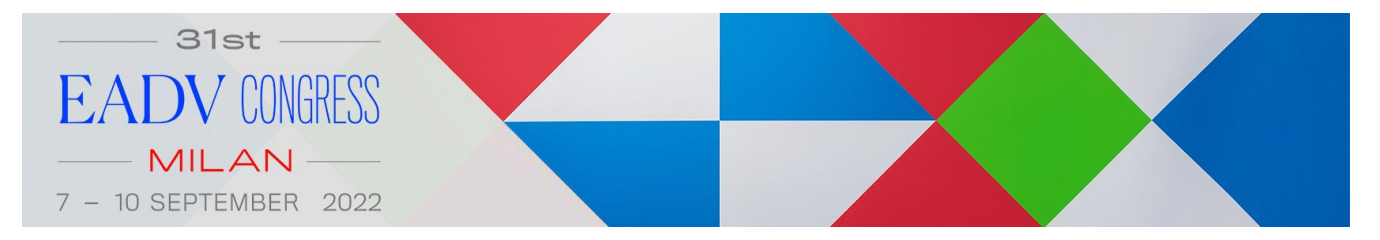

### <span id="page-3-0"></span>HOW TO LOG IN

#### If you already have an account:

Please access with the same credentials. If you need to retrieve your password, click on the "forgot your password?" button.

#### If you have never registered:

Please Sign Up and fill in all requested information to create your account.

#### 31st EADV Congress - Virtual Opportunities

07 September 2022 08:30 - 11 September 2022 17:30

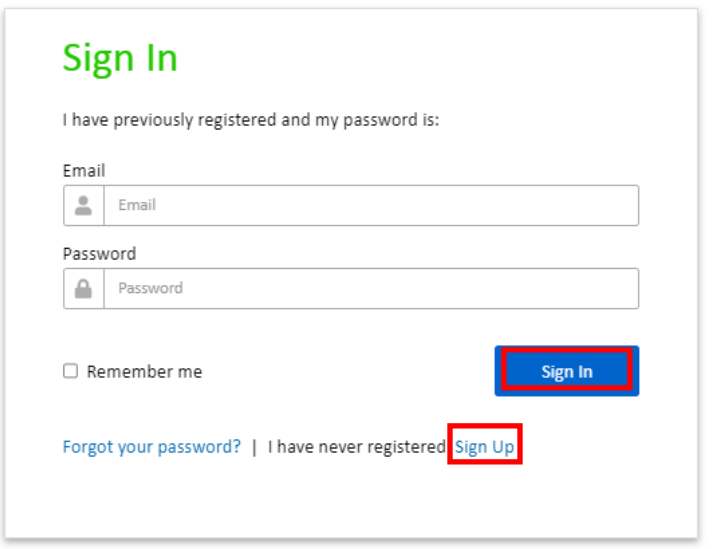

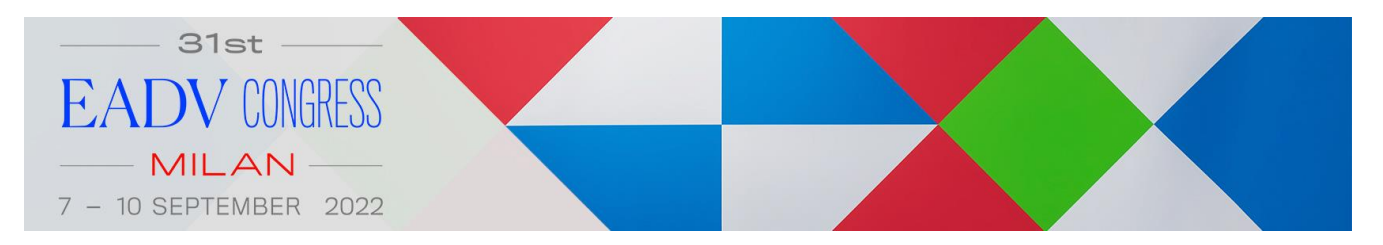

### <span id="page-4-0"></span>WELCOME AND EADV TERMS AND CONDITIONS

After you have logged in into the portal, you will be redirected to the welcome and General Terms and Condition task.

Please review and read carefully our General Terms and Conditions. You will be asked to accept them before being able to proceed with any order.

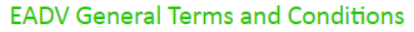

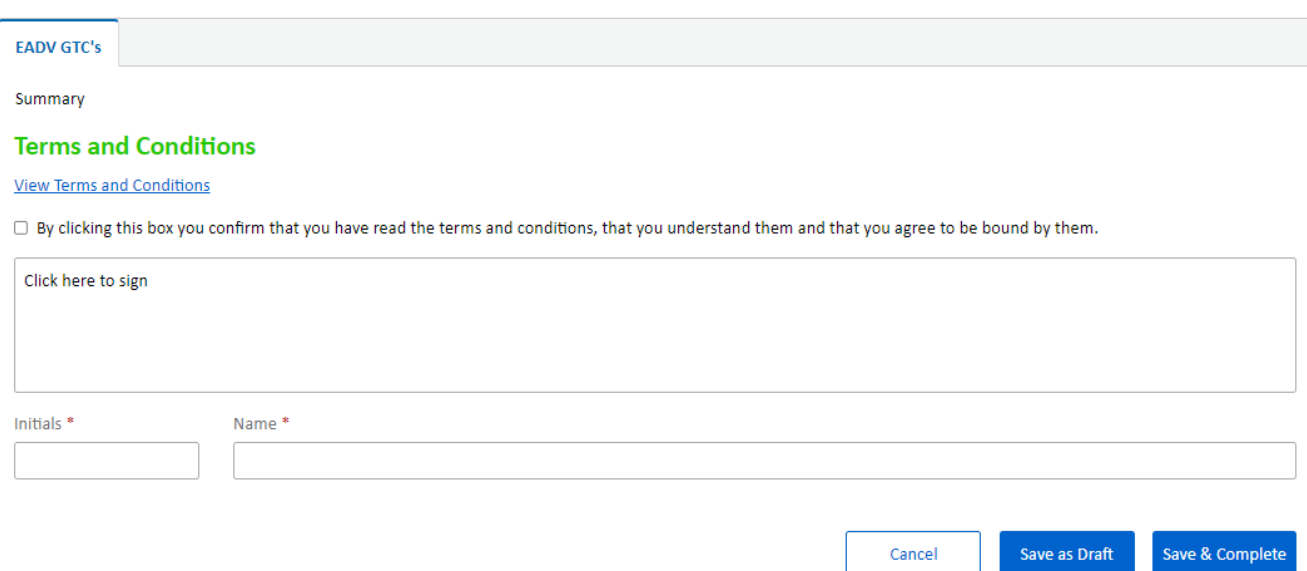

Validate the box to accept the EADV General Terms and Conditions, then you must sign digitally and insert your initials and full name.

Click on "Save & Complete." To finalize the procedure.

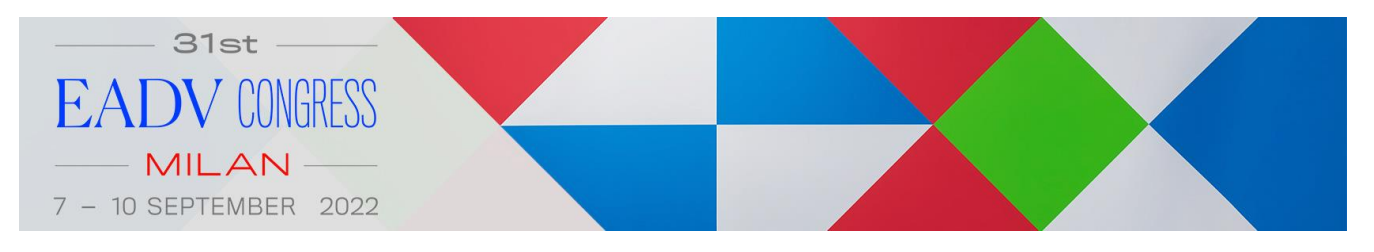

## <span id="page-5-0"></span>COMPANY DETAILS FOR PUBLICATION

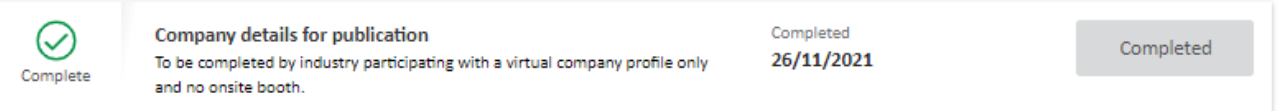

Please complete this task. The information you provide here may be used for publication if necessary.

You can also decide to click on "continue" then "save and complete" and complete your Patient Orgnisation details later on.

#### <span id="page-5-1"></span>**CHECKLIST**

You will be redirected to your checklist. Here you are able to manage at any time your account information and proceed with your PATIENT PROFILE applications via the dedicated task as highlighted in the below image.

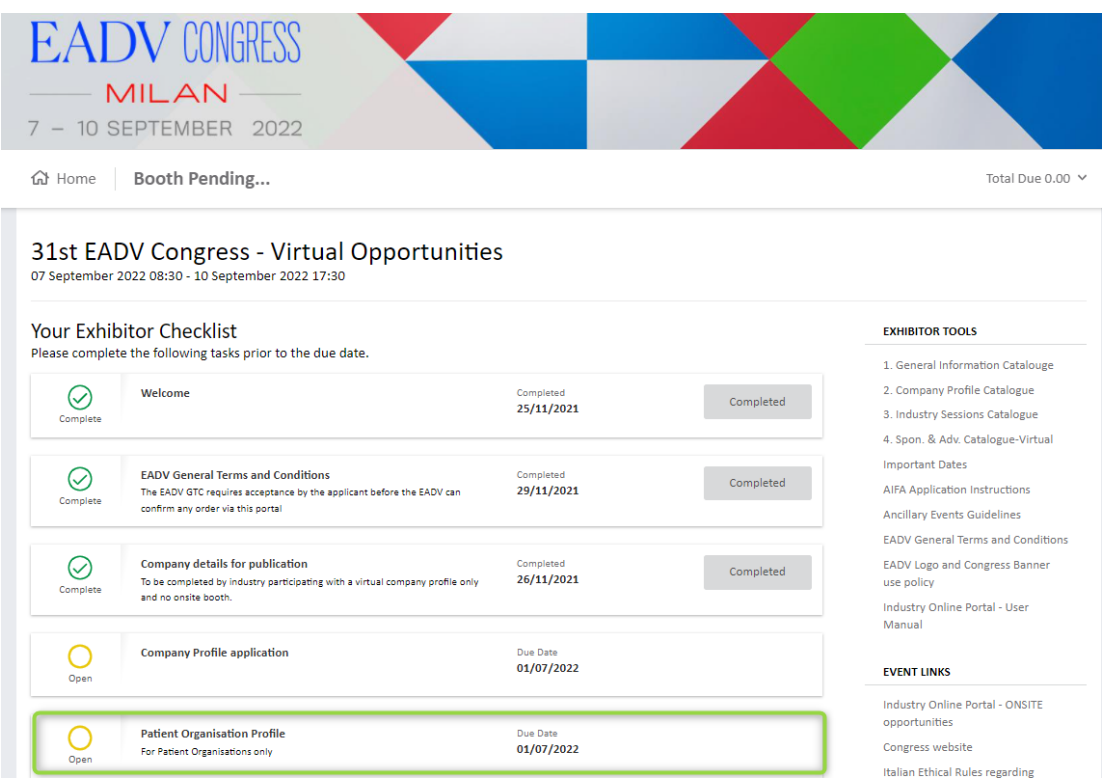

#### IMPORTANT

When you submit your patient profile order and complete this task, an automatic reply with a summary of your application is sent to your e-mail address.

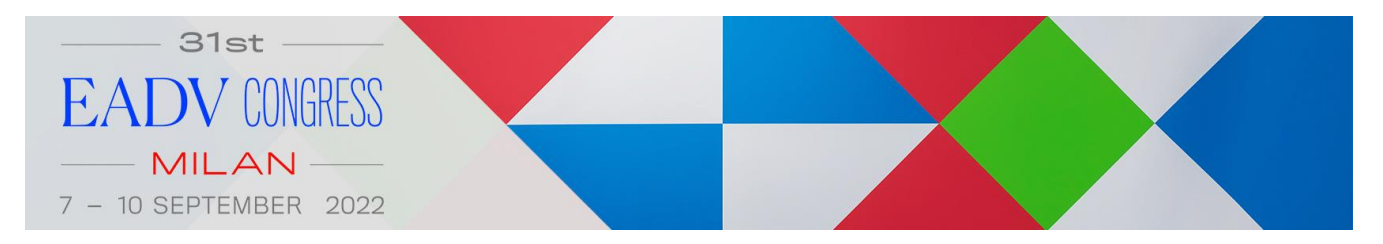

### <span id="page-6-0"></span>COMPANY PROFILE APPLICATION

Within this task you can **select** the Patient Organization Profile.

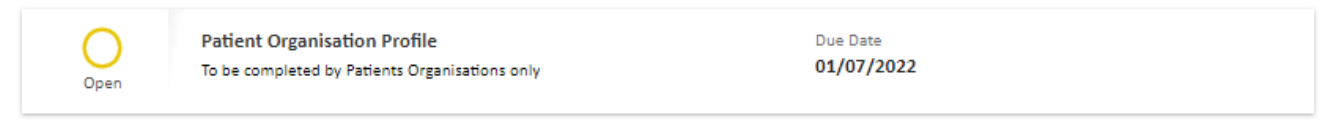

Once you have read the information page and later selected the item via the "application" section, please go to **order** to review your selection details, then on **Summary** and **submit your order**.

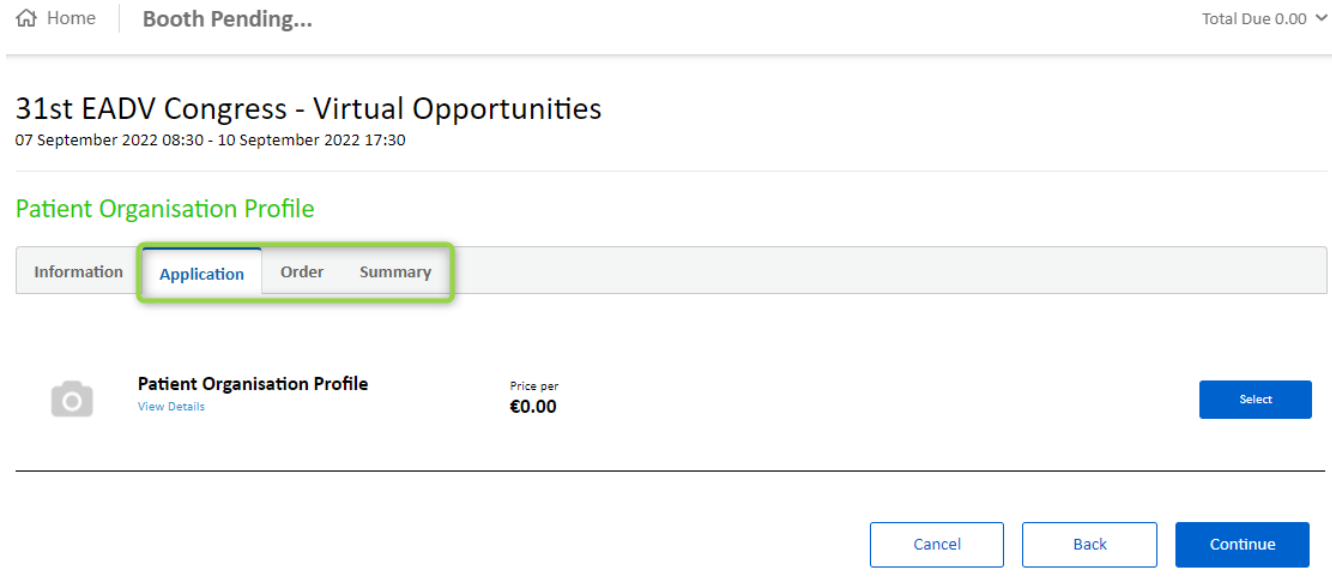

![](_page_7_Picture_0.jpeg)

## <span id="page-7-0"></span>ADDITIONAL SERVICES APPLICATION

Here you will be able to order additional services for your Patient profile.

![](_page_7_Picture_47.jpeg)

The additional services for your Patient Organization Profile are listed within the tab "Company Profile additional services".

Once you have selected the additional services item, please go to **order** to review your selection details, then on **Summary** and **submit your order**.

![](_page_8_Picture_0.jpeg)

#### <span id="page-8-0"></span>SUMMARY SECTION

After completing a task, you will be asked in the summary to confirm the invoicing details.

#### **Summary**

Summary

**Bill-To** 

European Academy of Dermatology and Venereology Gabriele Pizzino: Senior Project Coordinator gabriele.pizzino@eadv.org Change Bill-To Contact

**Order Summary** 

If you do not change the Bill-To Contact, the EADV will invoice to the attention of the person who is making the order and use the patient account address as invoicing address.

The patient account can be viewed and edited by clicking your user info on your checklist, then Manage Account (see below picture)

![](_page_8_Picture_10.jpeg)

![](_page_9_Picture_0.jpeg)

If you need to change the invoicing contact/address you should click on "Change Bill-to Contact" on the Summary.

#### **Summary**

I

![](_page_9_Picture_37.jpeg)

#### The below window will open:

You can either select an existing contact if it has been created already or create a new one

![](_page_9_Picture_38.jpeg)

![](_page_9_Picture_39.jpeg)

act

![](_page_10_Picture_0.jpeg)

![](_page_10_Picture_1.jpeg)

# European Academy of Dermatology and Venereology

#### EADV Industry Services Department

If you have any questions or for more information, please contact us via email:

[exhibition@eadvcongress.org](mailto:exhibition@eadvcongress.org)

EADV (Headquarters) via S. Balestra 22 B CH-6900 Lugano Switzerland

Tel.: +41 91 973 45 27 Web: [www.eadv.org](http://www.eadv.org/)